# **Ultri**touch

## **Installing and Cabling the ULTRITOUCH**

## 2201DR-302-05

Printed in Canada.

© 2019 Ross Video Limited. Ross®, and any related marks are trademarks or registered trademarks of Ross Video Limited. All other trademarks are the property of their respective companies. PATENTS ISSUED and PENDING. All r

Before you set up and operate your Ultritouch-2 or Ultritouch-4, refer to the "Important Regulatory and Safety Notices to Serive Personnel" document that was included with your panel. It is also recommended to refer to the *Ultritouch User Guide* which is available for download from our website.

- **Email:** techsupport@rossvideo.com 1. In the DashBoard client main toolbar select **File** > **New** > **TCP/IP DashBoard Connect or openGear Device**.
- 2. In the **IP Address** field, enter the IP Address that you assigned to the panel in the previous procedure.
- 3. Click **Detect Frame Information** to automatically retrieve the appropriate settings for the Ultritouch.
- 4. Click **Finish** to display the Ultritouch in the Tree View of DashBoard.

#### **5.0 Ultritouch in the Tree View**

## **To install a device-specific license key**

2. Display the **Ultritouch Device** interface in DashBoard as outlined above.

## 3. Click **Manage Licenses**.

4. Contact your Ross representative to obtain your License Key.

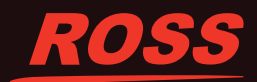

- If a device-specific license key is required for Ultritouch to communicate with your device(s), the **Enter License Key** dialog displays.
- *Note: Ultritouch comes pre-installed with an Ultrix license key.*
- 
- 1. Make a note of the character string in the **Request Code** field of the **Enter License Key** dialog.
- 
- 
- - a. Provide your name, your facility name, and the Request Code from step 1.
- b. You will be given a License Key that must be entered in the applicable field in the **Manage Licenses** > **Licenses** table.
- 5. Enter the provided **License Key** in the applicable field of the **License Management** table.
- 6. Click **Install Key** in the row for the License Key you entered in step 5.
- 7. Click **Refresh**.
- 8. Verify that the **Count** field now reports each installed License Key.

### **7.0 Installing a License Key**

#### **6.0 Initial Device Connection**

- 1. In the DashBoard client window, locate the Ultritouch in the Tree View.
- 2. Expand the **Ultritouch** node to display the Ultritouch Device sub-node.
- 3. Double-click the **Ultritouch Device** sub-node.
- 4. In the Ultritouch Device interface, click **Connected Devices**.
- 5. In the Tree View of DashBoard, locate the device you want to connect to.
- 6. Drag and drop the device node to the Connected Devices interface.
- -
	-
	-
	-
	-
	- The device displays in the Connected Devices table.
	- 7. Repeat steps 5-6 for each device that the Ultritouch will communicate with.

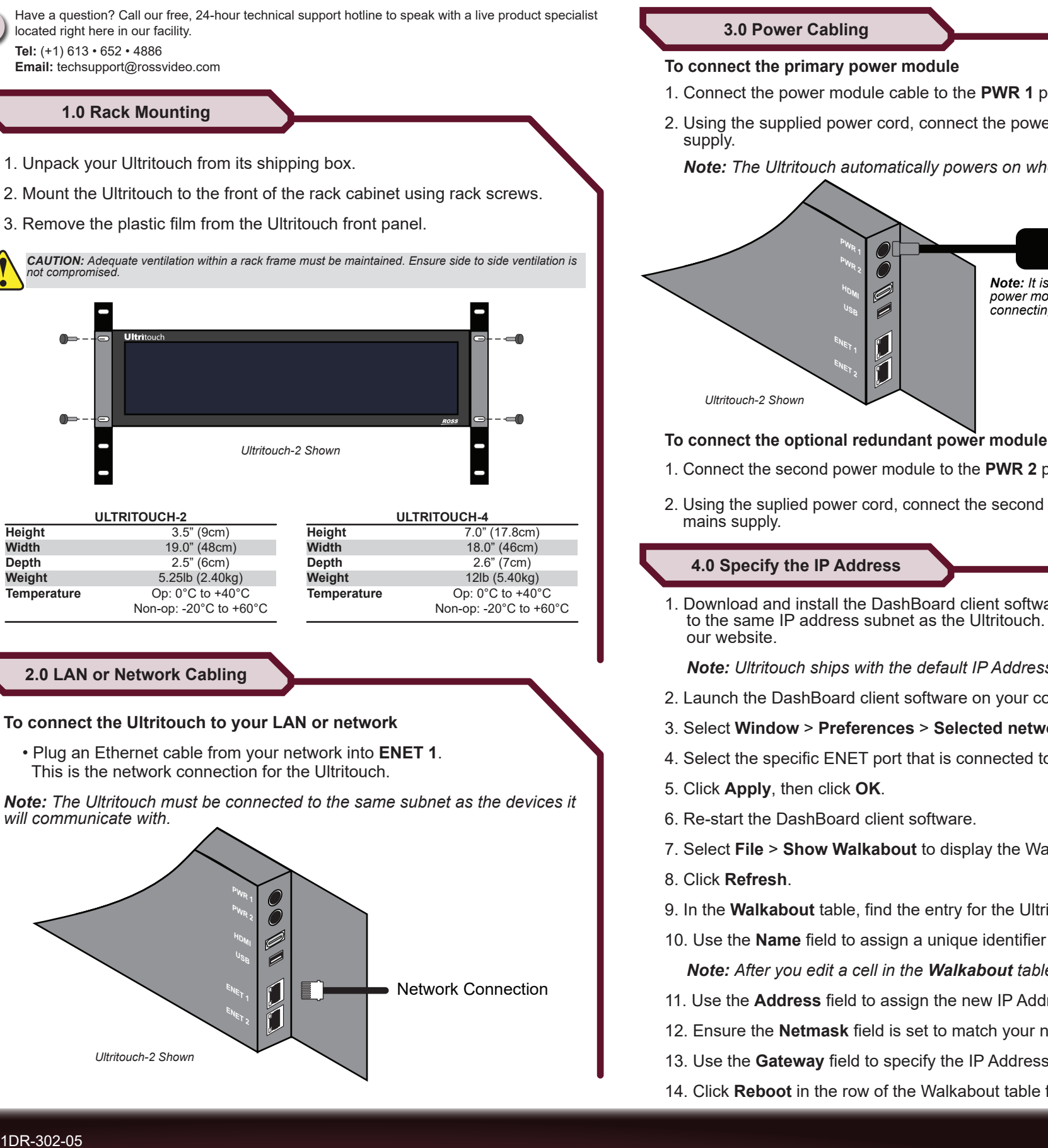

- 1. Download and install the DashBoard client software to a computer connected to the same IP address subnet as the Ultritouch. The software is available from
- *Note: Ultritouch ships with the default IP Address of 192.168.20.160.*
- 2. Launch the DashBoard client software on your computer.
- 3. Select **Window** > **Preferences** > **Selected network interface**.
- 4. Select the specific ENET port that is connected to the Ultritouch LAN
- 6. Re-start the DashBoard client software.
- 7. Select **File** > **Show Walkabout** to display the Walkabout table.
- 9. In the **Walkabout** table, find the entry for the Ultritouch you want to configure.
- 10. Use the **Name** field to assign a unique identifier to the Ultritouch panel.

*Note: After you edit a cell in the Walkabout table, wait 1 minute, then click Refresh.*

- 11. Use the **Address** field to assign the new IP Address specified by your IT Deparment.
- 12. Ensure the **Netmask** field is set to match your network requirements.
- 13. Use the **Gateway** field to specify the IP Address specified by your IT Deparment.
- 14. Click **Reboot** in the row of the Walkabout table for the Ultritouch.

- -
- 
- 

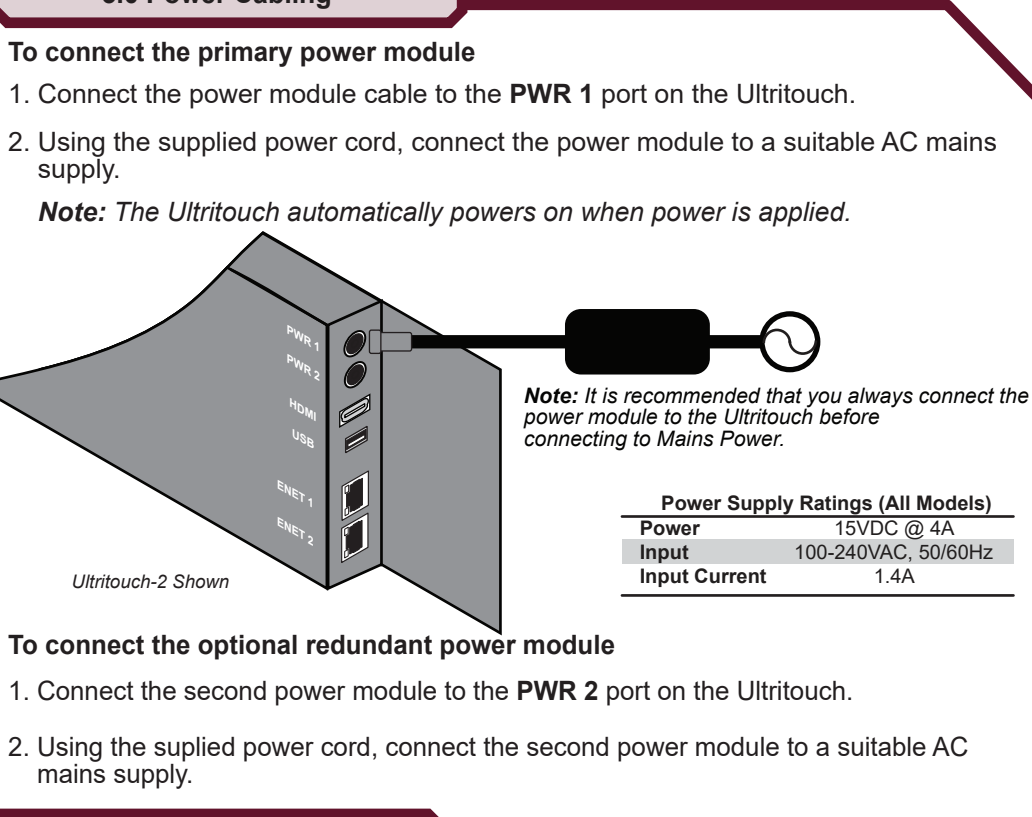